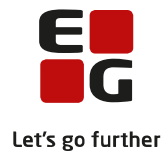

# **Tips & Tricks nr. 115 Aktivitetsberegning FVU**

**Revideret 8. november 2018**

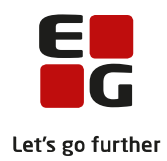

## Indholdsfortegnelse

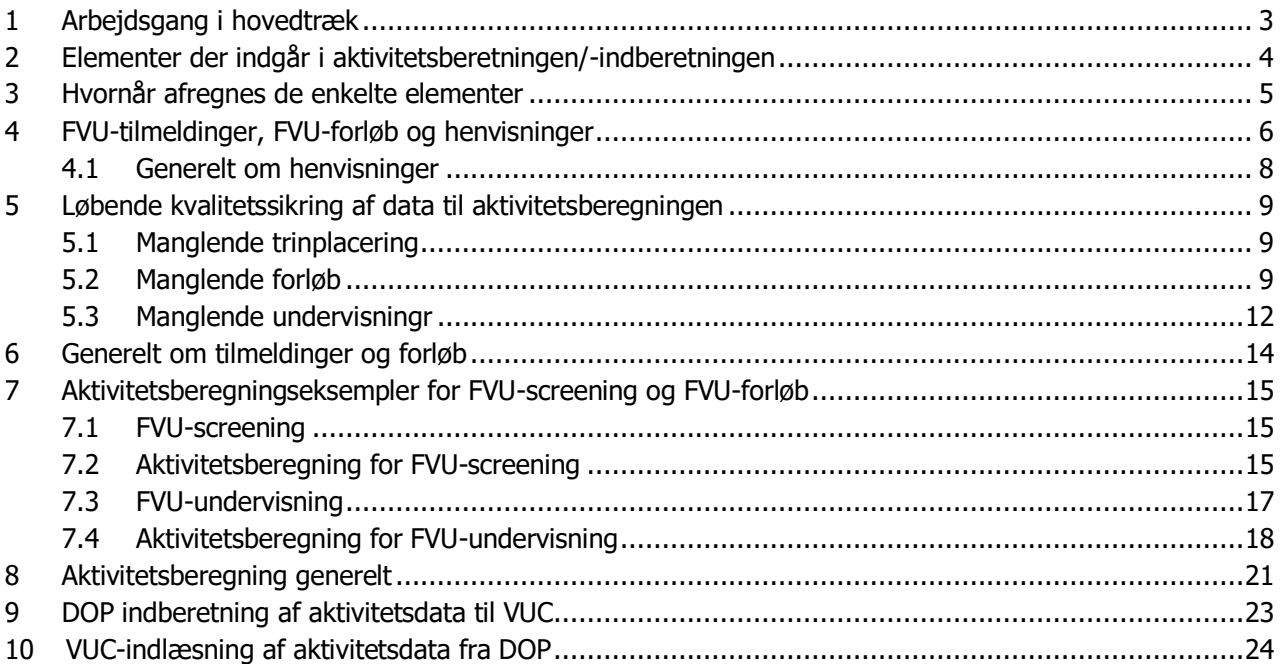

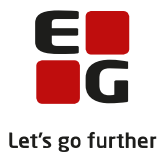

## **Formål**

I dette tips og tricks vil vi gennemgå grundlaget for aktivitetsberegning for FVU og give forslag til, hvordan man kan arbejde med aktivitetsberegning/-indberetning.

Vejledningen gælder både for VUC og driftsoverenskomstpartnere (DOP) der bruger LUDUS Suite.

- DOP'er kan bruge denne vejledning til at kvalitetssikre data, før disse indberettes til VUC.
- VUC kan bruge denne vejledning til at kvalitetssikre data for egne afdelinger og DOP inden indberetning til ministeriet.

Denne vejledning er skrevet som et supplement til hjælpen i LUDUS Web.

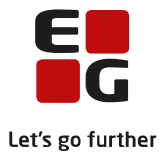

# <span id="page-3-0"></span>**1 Arbejdsgang i hovedtræk**

- Løbende kvalitetssikring af data via menupunktet FVU-Opfølgning.
- Hvis skolen ønsker, at lærerne skal trinplacere kursisterne, skal dette ske løbende med særlig opmærksomhed på, at det sker inden aktivitetsberegning.
- Klargøring af OBU-/FVU aktivitetsdata til aktivitetsberegning via LUDUS Web. Menupunktet 'Aktivitetsindberetning for VUC' fanebladet 'Generer aktivitetselementer'.
- Udveksling af data:
	- o DOP afsender data til VUC
	- o VUC modtager data fra DOP
- Generere aktivitetselementer i LUDUS Web og udføre selve aktivitetsberegningen i LUDUS.
- Kontrollere/dokumentere aktivitetsberegningen via udskrift af rapporter og udtræk fra LUDUS Web.

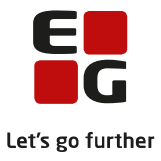

# <span id="page-4-0"></span>**2 Elementer der indgår i aktivitetsberetningen/-indberetningen**

- FVU-screening
- FVU-undervisning: Aktiviteten beregnes på baggrund af FVU-forløb. For at der kan udløses aktivitet, skal der være angivet et fag og trin på FVU-forløbet. (Se mere nedenfor). Normalt skal et FVUforløb være mellem 30 og 60 klokketimer (á 60 min). Strækker et forløb sig hen over nytår fordeler systemet aktiviteten (bidraget) på de to finansår.

Bemærk! FVU-forløb svarer til finansieringen på en tilmelding til hold oprettet via LUDUS. Fx finansieringen på FVU-tilmeldinger via LUDUS indtil 31.12.2015. **Dog kan et FVU-forløb dække tilmeldinger til flere hold.**

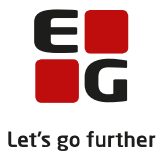

# <span id="page-5-0"></span>**3 Hvornår afregnes de enkelte elementer**

- FVU-screening afregnes i det kvartal, hvor testen er afholdt.
- FVU- undervisning afregnes via FVU-forløb. Tælledato beregnes i forhold til FVU-forløbets start- og slutdato. Dage der i lukkedagskalenderen er markeret som lukkedage, bliver ikke talt med, når tælledatoen beregnes. Aktiviteten udløses i det kvartal, hvor tælledatoen ligger.

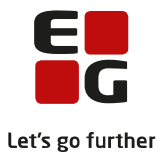

# <span id="page-6-0"></span>**4 FVU-tilmeldinger, FVU-forløb og henvisninger**

Som oftest vil der være én tilmelding til hvert FVU-forløb og evt. en henvisning til et eller flere FVU-forløb. Hvis en kursist flyttes til et parallelt hold, skal der som udgangspunkt ikke ændres i FVU forløbet, under forudsætning af at start- og slutdato er de samme, og antal skemalektioner pr uge er det samme.

## **Tilmelding af FVU-kursister**

Menupunktet Kursistadm>>Indskriv FVU-kursist: Når en kursist indskrives via denne funktion, oprettes der automatisk et FVU-forløb, der matcher den tilmelding, der foretages. Brugeren kan i denne sammenhæng trinplacere kursisten, hvis trinnet kendes. Eller brugeren kan undlade at angive trinnet, hvorefter lærerne via menupunktet Hold>>Kursister kan trinplacere kursisterne.

Menupunktet - Studievejledning og andre steder, hvor der kan tilmeldes til FVU-undervisning: Når kursisten tilmeldes til undervisning fra andre steder end via 'Menupunktet Kursistadm>>Indskriv FVU-kursist' oprettes der ikke FVU-forløb. Disse forløb skal så oprettes, efter tilmeldingen er foretaget.

## **Scenarie 1: Matchende FVU-tilmelding til læsning og matematik, FVU-forløb og henvisning:**

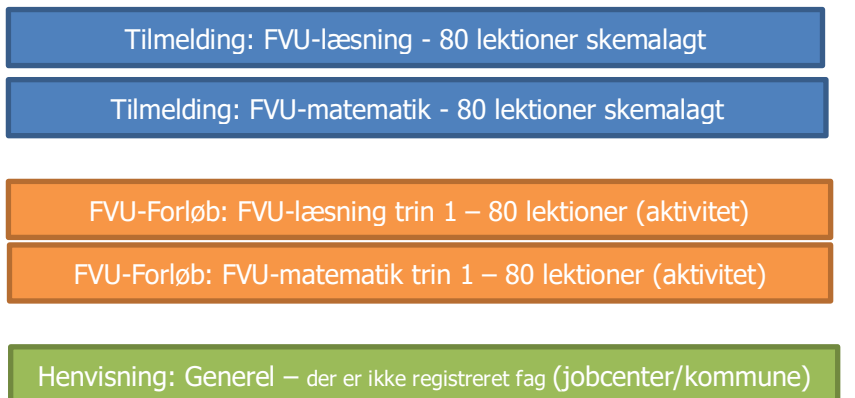

Aktivitetsberegningen tager udgangspunkt i FVU-forløb, tælledato beregnes i forhold til forløbets start- og slutdato. Er kursisten udmeldt fra forløbet, tages der i aktivitetsberegningen hensyn til, om kursisten er udmeldt før eller efter tælledato.

Er udmeldingsdato før tælledato udløses der ikke aktivitetsbidrag.

Hvis der ikke er oprettet en henvisning der matcher FVU-forløbene, er henviser automatisk ministeriet (UVM).

Sammenhængen mellem FVU-tilmeldinger, FVU-forløb og henvisninger kan ses via menupunktet Kursistadm>>Tilmeldinger>>FVU:

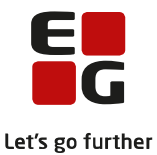

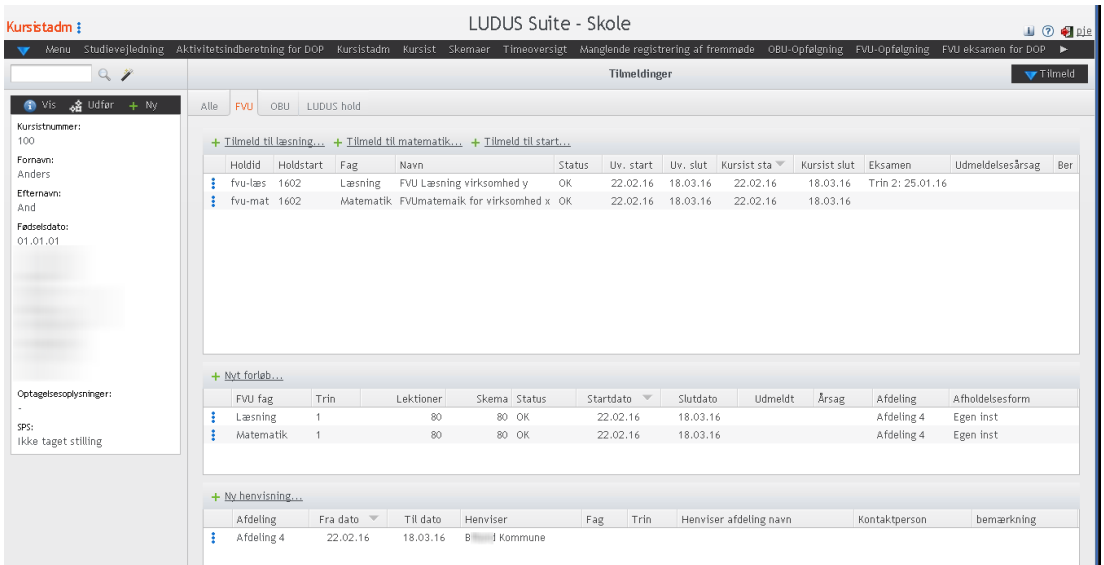

Af ovenstående vindue ses at kursisten er tilmeldt både FVU-læsning og FVU–matematik.

I statuskolonnen under tilmeldinger og forløb vises status OK, dvs. begge tilmeldinger er dækket af et passende forløb. Desuden ses, at der er oprettet en henvisning. Denne henvisning indeholder ikke noget fag eller trin, derfor er den generel og dækker begge FVU-forløb både læsning og matematik. Når aktivitetsberegningen udføres, vil der blive beregnet aktivitet med den henviser, der fremgår nederst på skærmen. Se mere generelt om henvisninger sidst i dette afsnit.

**Scenarie 2: Matchende FVU-tilmelding til læsning med to tilmeldinger og ét FVU-forløb**

| Kursistadm !                                                                                                    |                                                                   | LUDUS Suite - Skole                                                         |                                                                                                    |                                                                | $\blacksquare$ $\odot$ $\blacksquare$ pie    |
|----------------------------------------------------------------------------------------------------|-------------------------------------------------------------------|-----------------------------------------------------------------------------|----------------------------------------------------------------------------------------------------|----------------------------------------------------------------|----------------------------------------------|
| Menu Studievejledning                                                                                                    |                                                                   |                                                                             | Aktivitetsindberetning for DOP Kursistadm Kursist Skemaer Timeoversigt Manglende registrering af fremmøde OBU-Opfølgning FVU-Opfølgning |                                                                | FVU eksamen for DOP<br>$\blacktriangleright$ |
| $Q_{\alpha} = \frac{1}{2} \sum_{i=1}^{n} \frac{1}{2} \sum_{i=1}^{n} \frac{1}{2} \sum_{i=1}^{n} \frac{1}{2} \sum_{i=1}^{n} \frac{1}{2} \sum_{i=1}^{n} \frac{1}{2} \sum_{i=1}^{n} \frac{1}{2} \sum_{i=1}^{n} \frac{1}{2} \sum_{i=1}^{n} \frac{1}{2} \sum_{i=1}^{n} \frac{1}{2} \sum_{i=1}^{n} \frac{1}{2} \sum_{i=1}^{n} \frac{1}{2} \sum_{i=1}^{n} \frac{1}{2} \sum_{$ |                                                                   |                                                                             | Tilmeldinger                                                                                                    |                                                                | Tilmeld                                      |
| ▲ Udfar + Ny<br><b>⊕</b> lis                                                                                                    | FVU.<br>OBU LUDUS hold<br>Alle                                    |                                                                             |                                                                                                    |                                                                |                                              |
| Kursistnummer:<br>101                                                                                                    | + Tilmeld til læsning + Tilmeld til matematik + Tilmeld til start |                                                                             |                                                                                                    |                                                                |                                              |
| Fornavn:<br>Manuel                                                                                                    | Holdstart<br>Holdid<br>Fag                                        | Navn<br>Status                                                              | Uv. start Uv. slut Kursist sta                                                                                                    | Kursist slut Eksamen<br>Udmeldelsesårsag                       | Bemærkning                                   |
|                                                                                                    | fuv-125<br>1602<br>fvu-læs 1602                                   | Læsning fvu mat på virksomhed poi OK<br>Læsning FVU Læsning virksomhed y OK | 25.02.16<br>22.03.16<br>07.03.16<br>22.03.16<br>22.02.16<br>22.02.16                                                                    | Planlagt slutdato<br>22.03.16<br>Planlagt slutdato<br>15.03.16 |                                              |
|                                                                                                    |                                                                   |                                                                             |                                                                                                    |                                                                |                                              |
|                                                                                                    |                                                                   |                                                                             |                                                                                                    |                                                                |                                              |
| $\sum_{i=1}^{n}$                                                                                                    |                                                                   |                                                                             |                                                                                                    |                                                                |                                              |
|                                                                                                    |                                                                   |                                                                             |                                                                                                    |                                                                |                                              |
|                                                                                                    |                                                                   |                                                                             |                                                                                                    |                                                                |                                              |
|                                                                                                    |                                                                   |                                                                             |                                                                                                    |                                                                |                                              |
|                                                                                                    | + Nyt forløb                                                      |                                                                             |                                                                                                    |                                                                |                                              |
| Optagelsesoplysninger:                                                                                                    | Trin<br>FVU fag                                                   | Lektioner<br>Skema Status                                                   | Startdato<br>Slutdato                                                                                                    | Udmeldt<br>Årsag<br>Afdeling                                   | Afholdelsesform                              |
| SPS:                                                                                                    | ٠<br>Læsning<br>$\mathbf{1}$                                      | 80<br>80<br>OK.                                                             | 22.02.16<br>22.03.16                                                                                                    | 15.03.16<br>Andet<br>Afdeling 4                                | Egen inst                                    |
| Ikke taget stilling                                                                                                    |                                                                   |                                                                             |                                                                                                    |                                                                |                                              |
|                                                                                                    |                                                                   |                                                                             |                                                                                                    |                                                                |                                              |
|                                                                                                    | + Ny henvisning                                                   |                                                                             |                                                                                                    |                                                                |                                              |
|                                                                                                    | Afdeling<br>Fra dato<br>$\overline{\phantom{a}}$                  | Til dato<br>Henviser                                                        | Trin<br>Henviser afdeling navn<br>Fag                                                                                                   | Kontaktperson                                                  | bemærkning                                   |
|                                                                                                    |                                                                   |                                                                             |                                                                                                    |                                                                |                                              |

Tilmeldingen til holdet fvu-læs er udført ved at bruge Indskriv FVU-kursist og tilmeldingen til holdet fvu-125 er udført ved at bruge Tilmeld til læsning… (gul markering ovenfor).

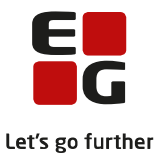

Status er OK (grøn markering) – altså er der passende match mellem de to tilmeldinger og ét forløb.

## <span id="page-8-0"></span>**4.1 Generelt om henvisninger**

Hvis der er andre end UVM, der skal betale for FVU-undervisningen, skal der oprettes en henvisning, læs evt. mere i hjælpen om hvordan en henvisning oprettes.

Tidsmæssigt skal en henvisning dække et eller flere FVU-forløb.

**Generelle henvisninger:** Hvis der ikke angives fag på en henvisning, dækker henvisningen alle FVUforløb, som henvisningen tidsmæssigt dækker.

**Fag henvisninger:** Hvis der på en henvisning, hvor der er angivet et fag enten Læsning eller Matematik ikke er angivet et trin, dækker henvisningen alle FVU-forløb inden for det pågældende fag. Under forudsætning af FVU-forløbene er tidsmæssigt dækket af henvisningen.

**Specifikke henvisninger:** Hvis en henvisning oprettes med både fag og trin dækker den kun forløb med matchende fag og trin.

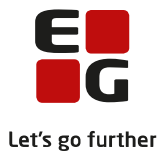

# <span id="page-9-0"></span>**5 Løbende kvalitetssikring af data til aktivitetsberegningen**

**Menupunktet 'FVU-Opfølgning'**: De tre faneblade:

- 1. Manglende trinplacering.
- 2. Manglende forløb (tilmeldinger der ikke er helt eller delvist dækket af FVU-forløb).
- 3. Manglende undervisning (FVU-forløb der ikke er helt eller delvist dækket af tilmeldinger).

## <span id="page-9-1"></span>**5.1 Manglende trinplacering**

Fremsøg de kursister der mangler at blive trinplaceret.

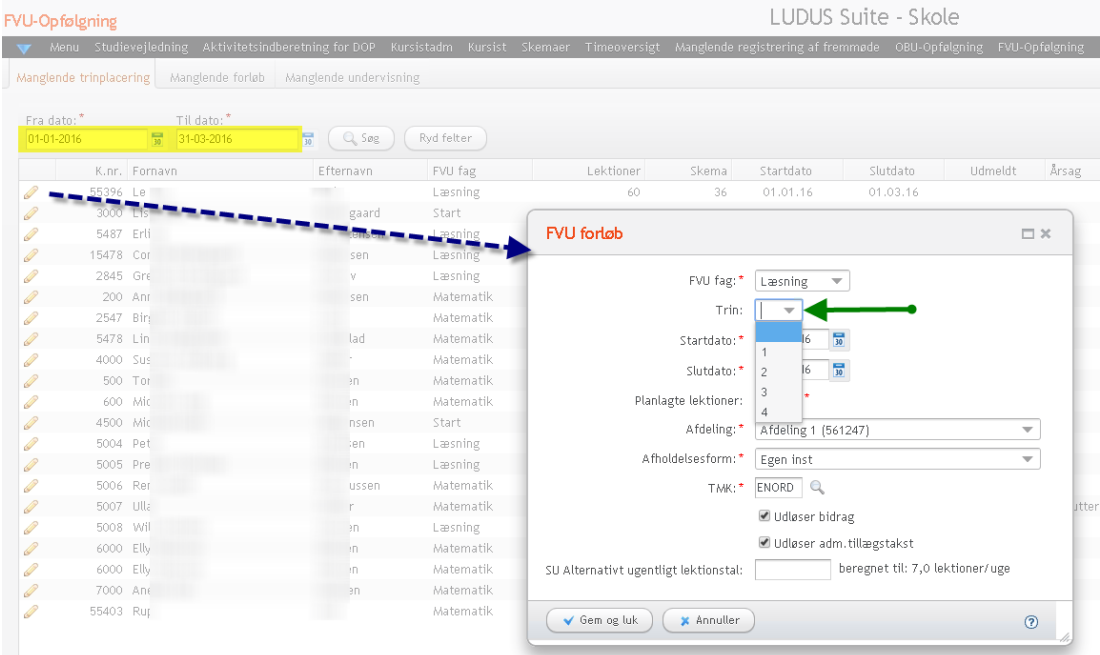

Angiv et datointerval og fremsøg kursister ved at vælge Søg.

Der fremsøges nu kursister, der har FVU-forløb, der overlapper med det angivne dato- interval.

Klik på blyanten til venstre for kursisten, og angiv det ønskede trin ved at klikke på trekanten ved den grønne pil, alternativt bed læreren om at angive trinene. (Læs evt. mere i hjælpen).

## <span id="page-9-2"></span>**5.2 Manglende forløb**

Via dette faneblad fremsøges kursister med FVU-tilmeldinger, der ikke er dækket af et FVU-forløb. Indtast ønsket datointerval og vælg Søg:

## **Scenarie 1: Tilmelding uden forløb.**

```
Tilmelding: FVU-læsning - 36 lektioner skemalagt
```
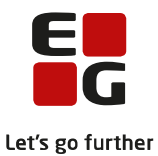

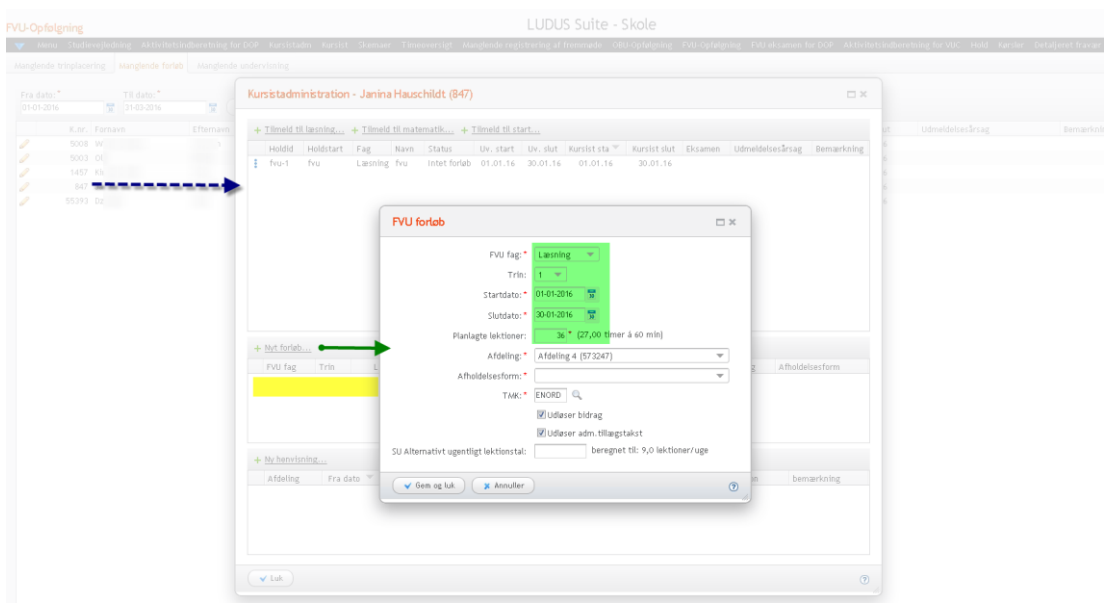

Klik på blyant til venstre for kursisten (blå pil), for at åbne dialogen 'Kursistadministration'. Ved den gule markering ses det, at der mangler et FVU-forløb. Klik derfor på Nyt forløb…: (grøn pil). Indtast data i de felter der er markeret med grøn. Undtagelsesvis indtastes der her 36 lektioner á 45 minutter = 27 klokketimer, da kursist havde 24 lektioner før 01.01.2016 og derved kommer op på 60 lektioner á 45 minutter = 45 klokketimer. De 45 klokketimer ligger mellem 30 og 60 klokketimer, som er normalkravet for FVUundervisning.

Når der beregnes aktivitet på dette forløb, er det med udgangspunkt i de 36 lektioner.

## **Scenarie 2: Tilmelding strækker sig over en længere periode end FVU-forløbet.**

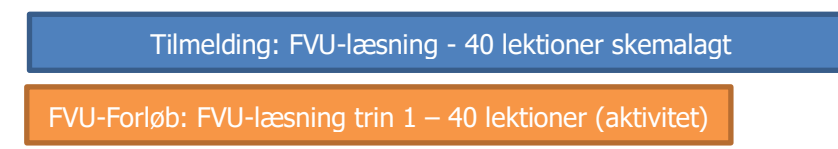

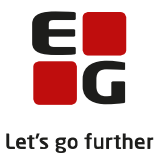

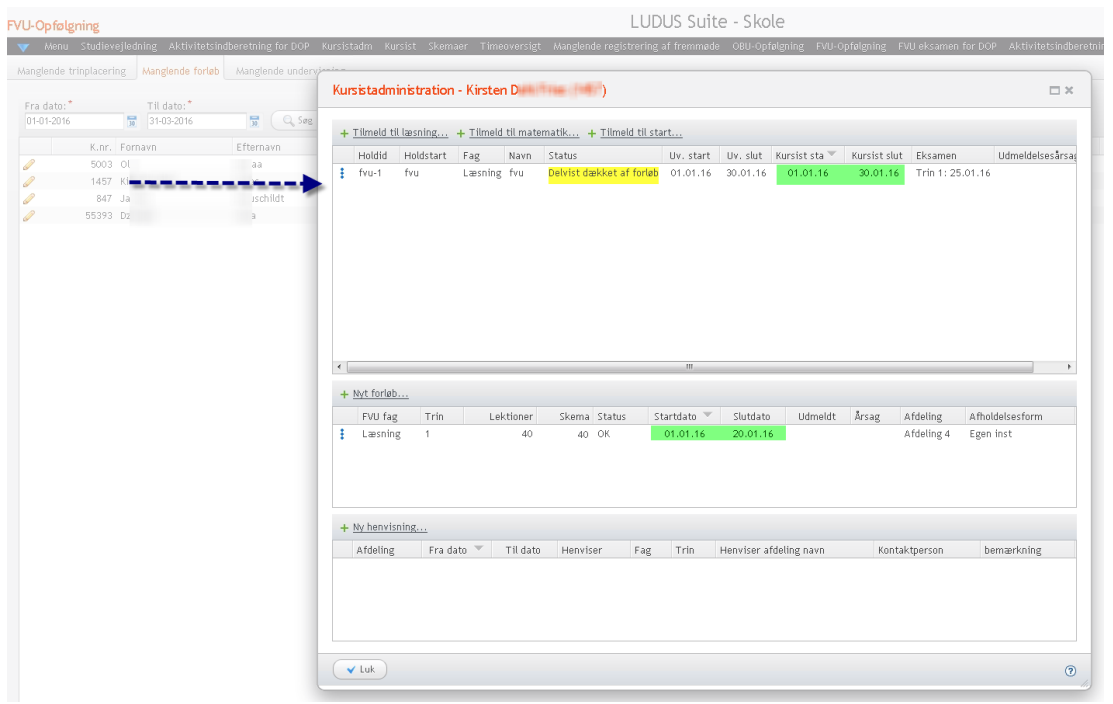

For kursist 1457 er status under tilmeldinger 'Delvist dækket af forløb'.

Kursistens er tilmeldt fra den 01.01.2016 til den 30.01.2016, mens forløbet slutter den 20.01.2016, altså strækker tilmeldingen sig ud over forløbets slutdato. Der skal enten rettes op på tilmeldingen eller forløbet. Aktivitetsberegningen tager udgangspunkt i forløbet, så hvis kursisten har fulgt undervisningen i den periode kursisten er tilmeldt, er det forløbet, der skal forlænges. På den måde kan tælledatoen beregnes korrekt og det er også det antal lektioner (kolonnen Lektioner) der står på forløbet, der tages udgangspunkt i, når der beregnes aktivitet.

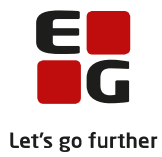

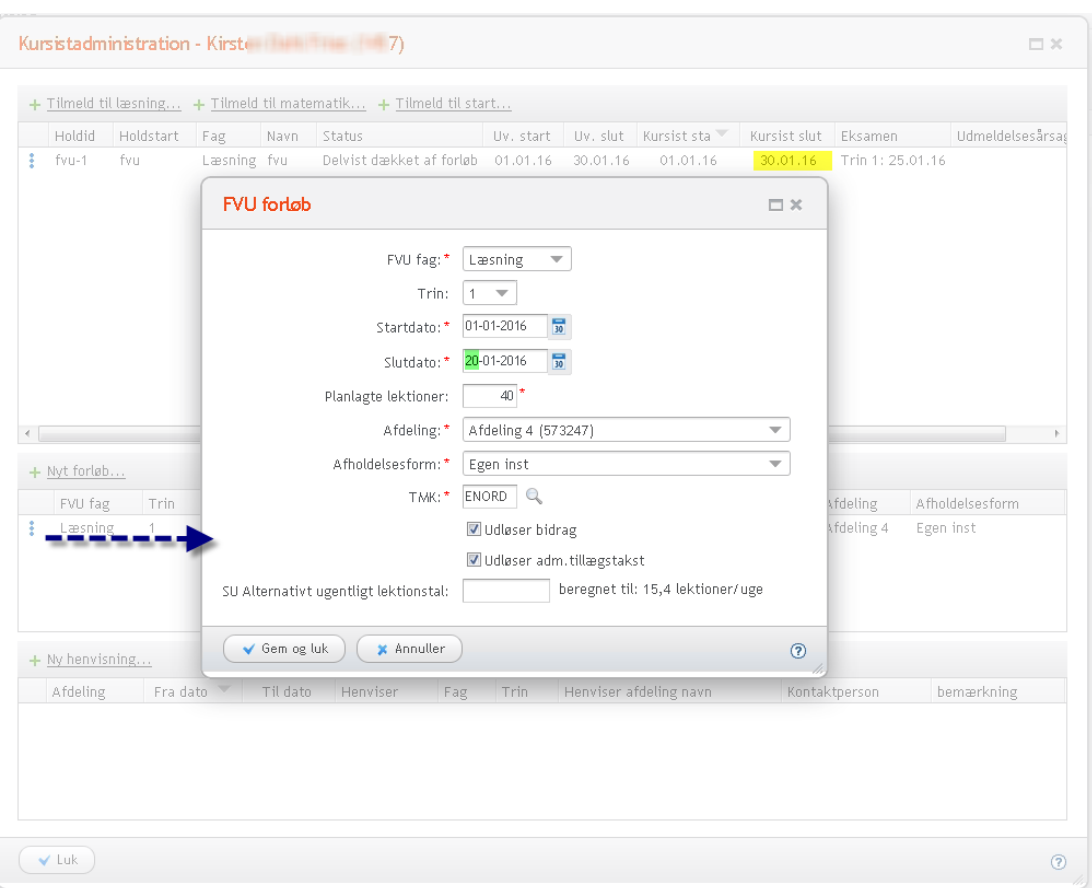

#### • **Juster forløbet klik på de blå prikker til venstre for forløbet:**

Ret datoen under den grønne markering, så den svarer til datoen under den gule markering. Når rettelsen er foretaget og der er valgt Gem og luk, forsvinder kursistens tilmelding fra listen over fremsøgte kursister, hvis tilmelding og forløb matcher hinanden.

## • **Justering af tilmelding**

Hvis det er tilmeldingens slutdato, der skal ændres, er der to scenarier:

- 1. Tilmeldingen har en slutdato (udmeldelsesdato): i dette tilfælde kan udmeldelsesdatoen redigeres ved til venstre for tilmeldingen (de 3 blå prikker) at vælge 'Rediger tilmelding', via den dialog der åbnes, kan udmeldelsesdatoen redigeres.
- 2. Tilmeldingen har ikke en slutdato (udmeldelsesdato): i dette tilfælde kan udmeldelsesdatoen tilføjes ved til venstre for tilmeldingen (de 3 blå prikker) at vælge 'Udmeld fra hold og forløb'. Via den dialog der åbnes, kan kursisten udmeldes. Hvis der er tale om planlagt slut, skal udmeldelsesårsagen sættes til 'Planlagt slutdato', og der skal ikke udmeldes fra forløbet.

## <span id="page-12-0"></span>**5.3 Manglende undervisning**

Tilmelding: FVU-læsning - 40 lektioner skemalagt

FVU-Forløb: FVU-læsning trin 1 – 40 lektioner (aktivitet)

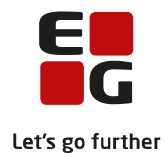

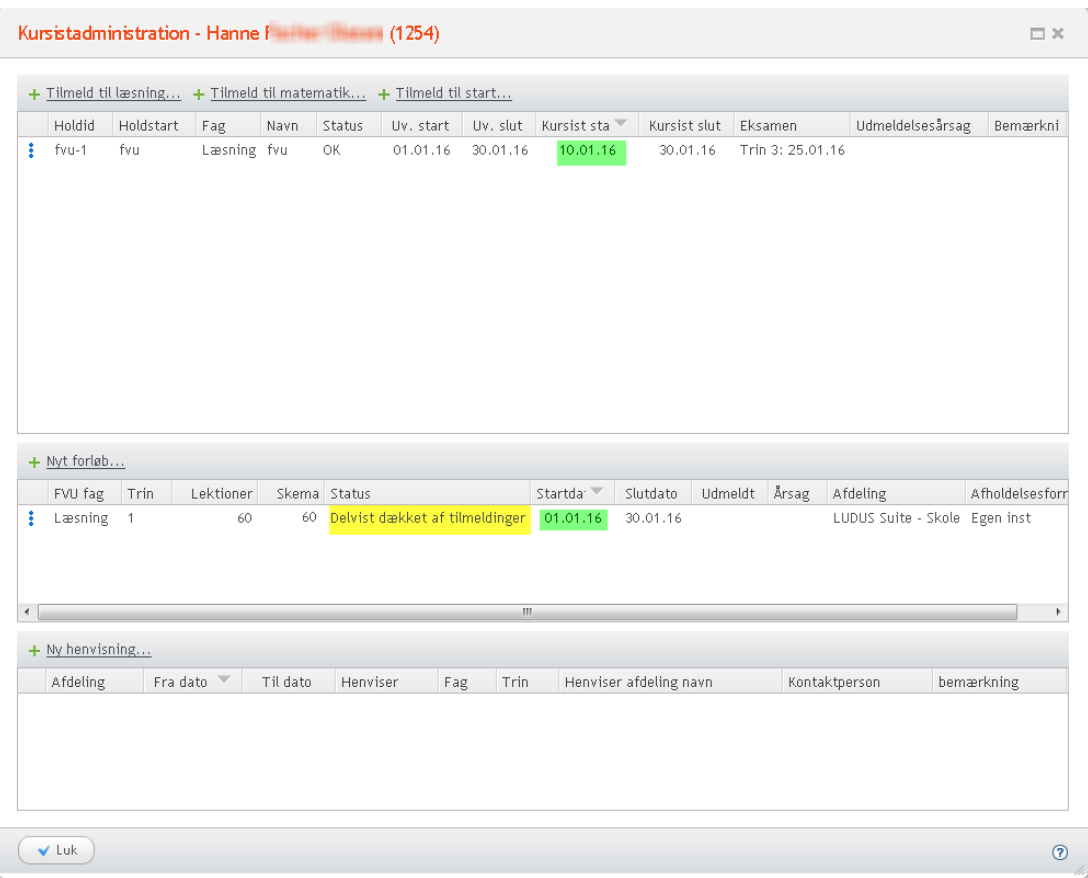

De kursister, der søges frem via dette faneblad, er kursister med FVU-forløb, der ikke er dækket at undervisning, fx som ovenfor, hvor forløbet strækker sig over længere tid end selve undervisningen. Se status under forløb 'Delvist dækket af tilmeldinger', kursistens tilmelding starter den 10.01.16 og forløbet starter den 01.01.16.

Rettelserne foretages på tilsvarende måde som under Ad 2).

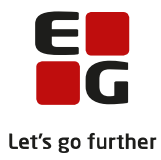

# <span id="page-14-0"></span>**6 Generelt om tilmeldinger og forløb**

Som tidligere nævnt er udgangspunktet, at et FVU-forløb skal være på mellem 30 og 60 klokketimer. Det kan dog undtagelsesvist være mindre.

Som udgangspunkt skal der være overensstemmelse mellem det lektionstal, der står i kolonnen Lektioner og lektionstallet, der står i kolonnen Skema. Undtagelsen for denne regel er, hvis kursisten har anden lærerstyret undervisningsaktivitet end skemalagte lektioner, det kan fx være tilfældet ved fjern-/flexundervisning.

Har man tilmeldt kursister til flere hold via 'Kursistadm>>Indskriv FVU-kursist' på samme fag og trin, kan der være oprettet for mange FVU-forløb. Det kan være nødvendigt at slå nogle af disse forløb sammen, så hovedreglen med at forløb skal være mellem 30 og 60 klokketimer overholdes. Som beskrevet tidligere må timetallet til et FVU-forløb gerne opfyldes, ved at kursisten er tilmeldt flere hold.

Kursister bør som udgangspunkt ikke være tilmeldt FVU-forløb med samme trin parallelt. FVU-forløbene for samme trin bør datomæssigt følge efter hinanden.

Hvis en kursist ved tilmelding vurderes til at skulle bruge 2 gange 60 timers (80 lektioner á 45 minutter) undervisning på læsning trin 1 på to hold, der ligger parallelt bør kursisten tilmeldes på følgende måde:

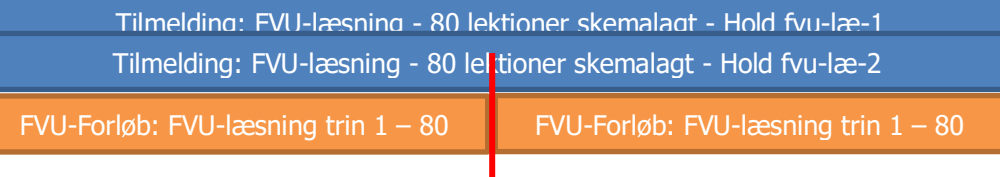

Kursisten tilmeldes på begge hold i to perioder, med hver 40 lektioner fra hvert hold. Der oprettes 2 FVUforløb på hver 80 lektioner. På denne måde, kan der efter de første 80 lektioner, foretages en vurdering af om der reelt er behov for de sidste 80 lektioner.

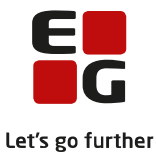

# <span id="page-15-0"></span>**7 Aktivitetsberegningseksempler for FVU-screening og FVU-forløb**

## <span id="page-15-1"></span>**7.1 FVU-screening**

Eksempel 1 – FVU Screening:

I dette eksempel følger vi fire kursister med hver sin FVU-screening:

FVU-screening kan ses via menupunktet Kursistadm>>FVU-Screening

Kursistnummer: 010102-aaa1

Skal udløse bidrag, da der er udført indledende samtale og der er foretaget test.

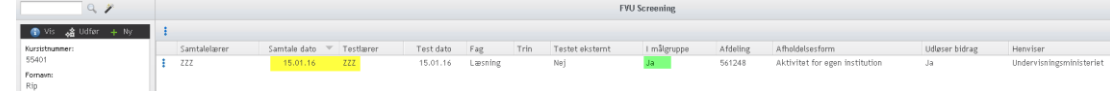

#### Personnummer: 010103-aaa1

Skal udløse bidrag, da der er udført indledende samtale og der er foretaget test.

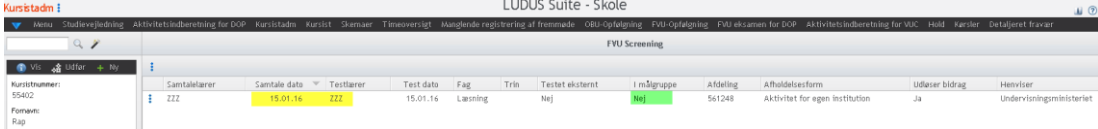

## Personnummer: 010104-aaa1

Skal udløse bidrag, selv om der ikke er udført indledende samtale, kursisten er i målgruppen for FVU.

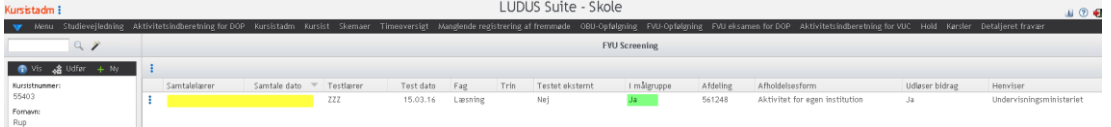

Personnummer: 121292-ælo1

**Skal ikke udløse bidrag**, da der ikke er registreret en indledende samtale og kursisten ikke er i målgruppen for FVU.

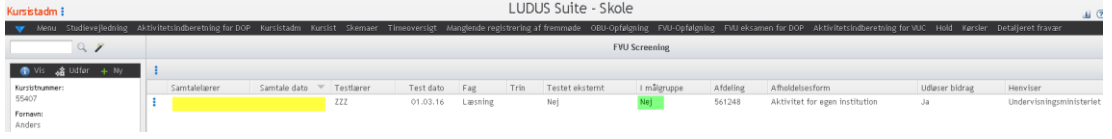

## <span id="page-15-2"></span>**7.2 Aktivitetsberegning for FVU-screening**

Efter der er genereret aktivitetselementer via 'Aktivitetsindberetning for VUC'>>Fanebladet 'Generer aktivitetselementer', kan følgende ses via Vis aktivitetselementer:

Bemærk! Det kan nogle gange være nødvendigt at forlade menupunktet og returnere til det for at få felterne under den grønne markering opdateret, efter der er genereret aktivitetselementer.

Læs evt. mere i hjælpen til menupunktet 'Aktivitetsindberetning for VUC'.

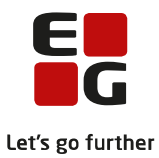

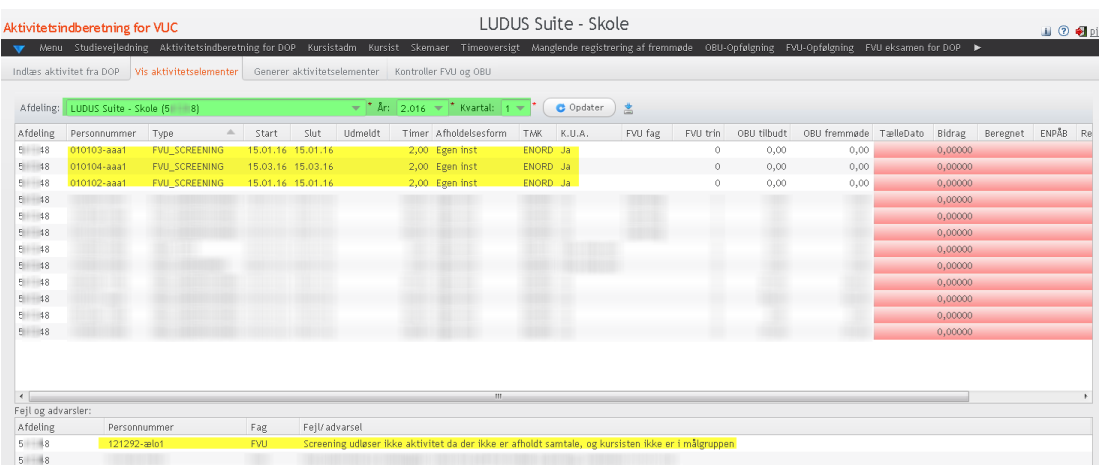

Kolonnen: K.U.A. = Kan udløse Administrationstillægstakst. Fx udløses der ikke administrationstillægstakst efter nytår, hvis et FVU-forløb strækker sig hen over nytår.

Felterne med den røde baggrund er ikke udfyldt, da der endnu ikke er foretaget aktivitetsberegning i LUDUS.

Bemærk! De tre kursister, der skulle udløse bidrag for screening, vises her med et forventet bidrag på 2 timer.

Anders And med personnummer 121292-ælo1 vises under 'Fejl og advarsler'. Der udløses ikke aktivitet, da der ikke var afholdt indledende samtale og Anders ikke var i målgruppen for FVU.

Bemærk! Brugeren skal forholde sig, til det der står under Fejl og advarsler, inden der foretages aktivitetsberegning i LUDUS. Fejl skal rettes og advarsler skal undersøges. Når fejl er rettet og der er taget stilling til advarsler, skal der genereres aktivitetselementer igen, inden der beregnes aktivitet i LUDUS.

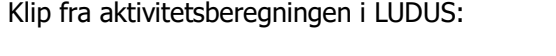

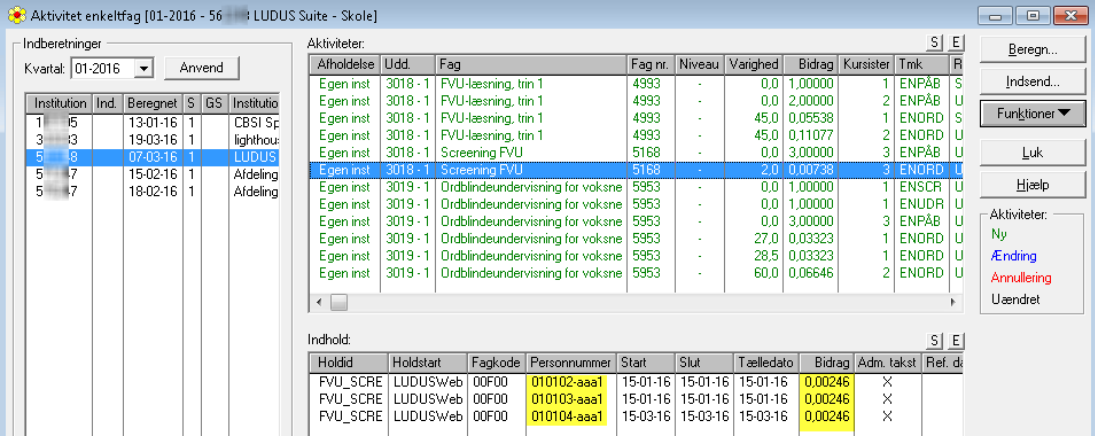

Aktivitet udløses for de tre kursister som forventet.

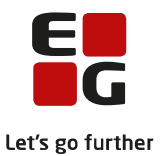

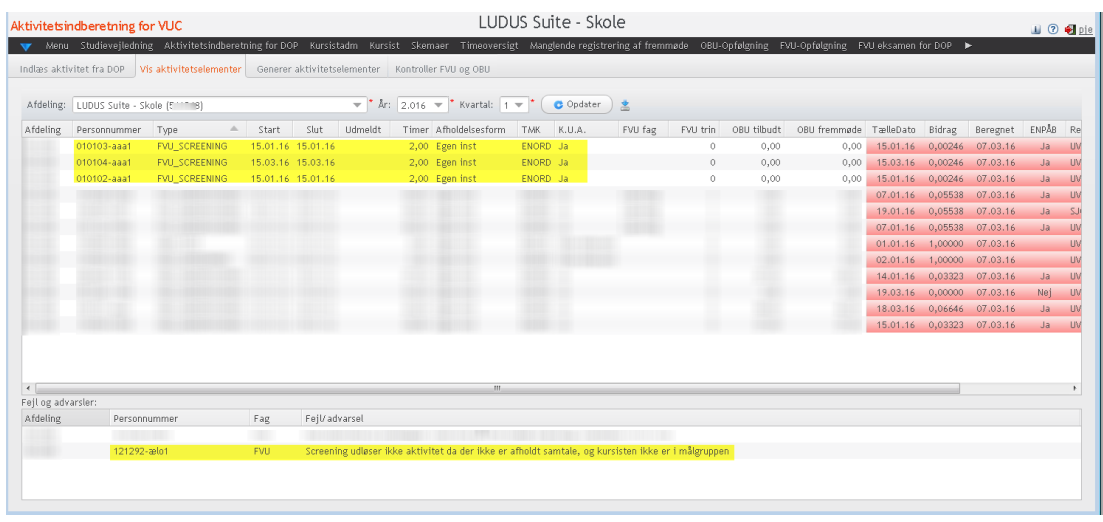

Efter aktiviteten er beregnet i LUDUS, er kolonnerne med rød baggrund udfyldt. Fx vises tælledato og bidrag.

## <span id="page-17-0"></span>**7.3 FVU-undervisning**

5 eksempler på aktivitetsberegning for FVU-forløb (undervisning):

#### Personnummer: 080808-kkk1

Kursisten er tilmeldt 60 lektioner og der er matchende forløb.

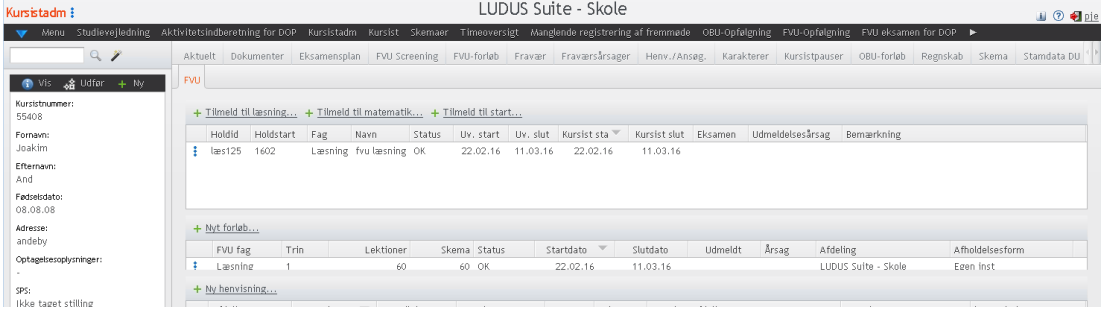

## Personnummer: 090909-læp1

Kursisten er undtagelsesvist tilmeldt 20 lektioner á 45 minutter, da kursisten er flyttet til en anden skole.<br>Kurstadm i

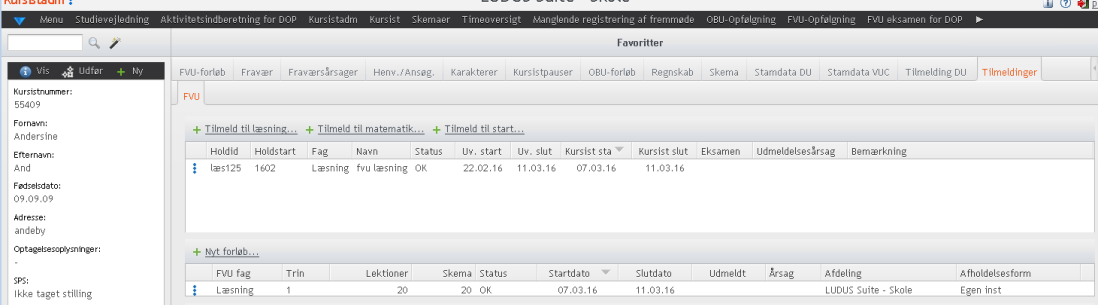

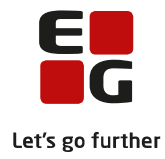

#### Personnummer: 101010-æpl1

Kursisten er tilmeldt 60 lektioner og udmeldt fra hold og forløb den 08.03.16, altså efter tælledato.

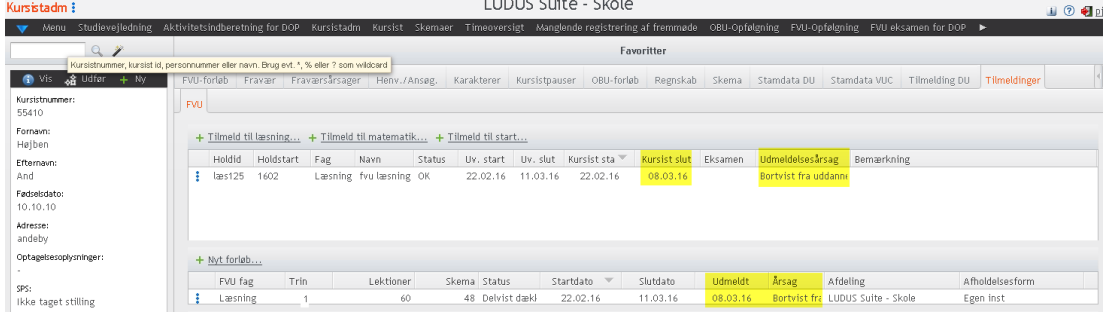

## Personnummer: 111111-øæp1

Kursisten er tilmeldt 60 lektioner og udmeldt fra hold og forløb den 23.02.16, altså før tælledato.<br>Kursister skole

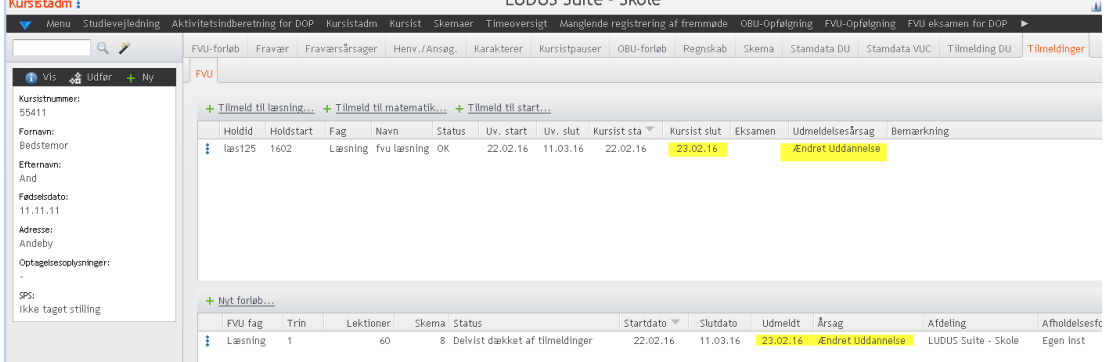

## Personnummer: 121212-klo1

#### Kursisten er tilmeldt 60 lektioner – der er ikke foretaget trinplacering.

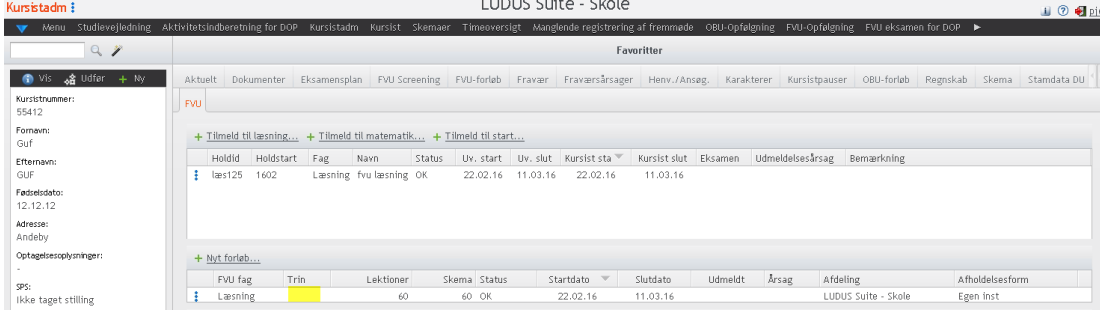

## <span id="page-18-0"></span>**7.4 Aktivitetsberegning for FVU-undervisning**

Efter der er genereret aktivitetselementer via 'Aktivitetsindberetning for VUC'>>Fanebladet 'Generer aktivitetselementer'. Kan følgende ses via 'Vis aktivitetselementer':

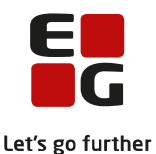

Bemærk! Det kan nogle gange være nødvendigt at forlade menupunktet og returnere til det for at få felterne under den grønne markering opdateret efter at der er genereret aktivitetselementer. Læs evt. mere i hjælpen til menupunktet 'Aktivitetsindberetning for VUC'.

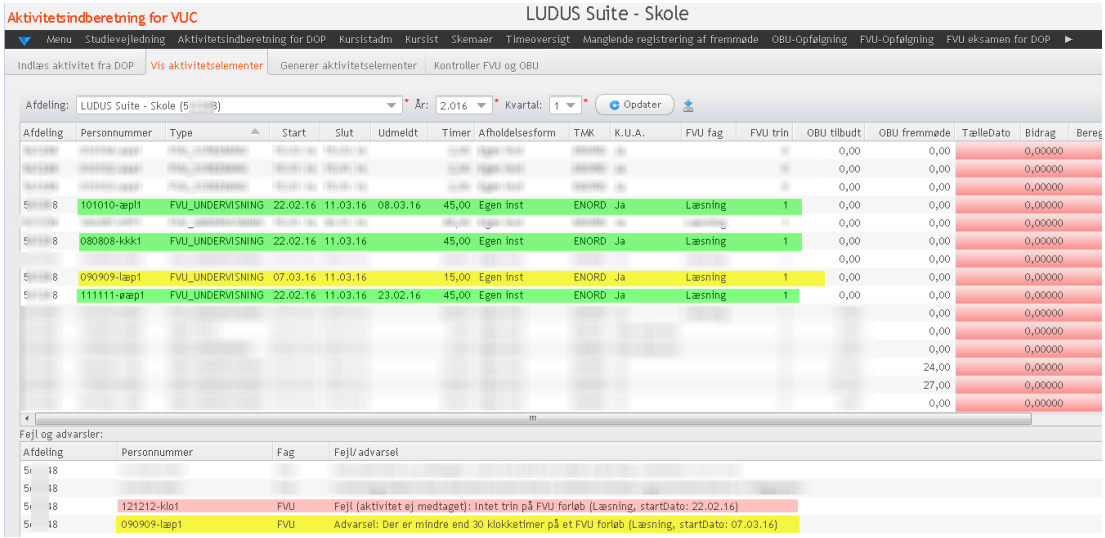

Tallene i den røde kolonne under Bidrag viser, at der ikke er foretaget aktivitetsberegning i LUDUS.

**Grøn markering:** Disse tre kursister medtages i aktivitetsberegningen uden bemærkninger, da timetallet ligger mellem de normale 30 og 60 klokketimer og der er angivet trin på forløbene.

**Gul markering:** Kursisten er kun tilmeldt 20 lektioner á 45 minutter = 15 klokketimer. Se personnummer 090909-læp1 ovenfor. Der udløses aktivitet, men der advares om, at det måske er forkert, da tilmeldinger normalt skal ligge mellem 30 og 60 klokketimer.

**Rød markering:** Denne kursist medtages ikke i aktivitetsberegningen, da der ikke er foretaget trinplacering. Hvis vedkommende skal med i aktivitetsberegning, skal kursisten trinplaceres og der skal på ny genereres aktivitetselementer.

## **Efter aktivitetsberegningen er foretaget i LUDUS**

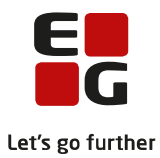

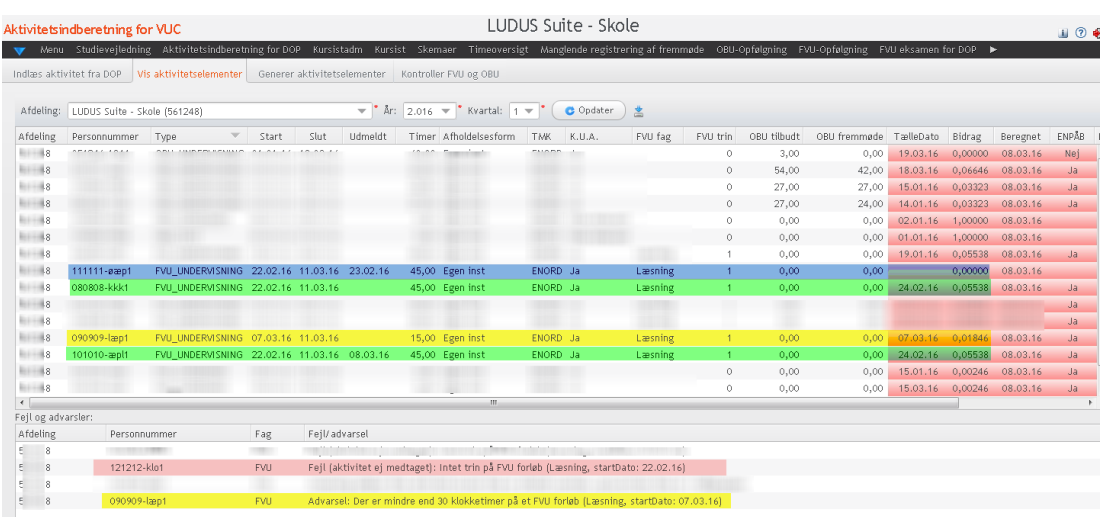

Tallene i de røde kolonner viser, at der nu er foretaget aktivitetsberegning i LUDUS. **Grøn markering:** Disse tre kursister medtages uden bemærkninger, da timetallet ligger mellem de normale 30 og 60 klokketimer og der er angivet trin på forløbene. Kursist med personnummer 101010-æpl1 medtages, da udmelding er foretaget efter tælledato.

**Blå markering:** Denne kursist er udmeldt før tælledato, dette ses ved, at der er en Udmeldt dato og INGEN tælledato. Der udløses ikke bidrag.

**Gul markering:** Kursisten er kun tilmeldt 20 lektioner á 45 minutter = 15 klokketimer. Se personnummer 090909-læp1 ovenfor. Der udløses aktivitet, men der advares om, at det måske er forkert, da tilmeldinger normalt skal ligge mellem 30 og 60 klokketimer.

**Rød markering:** Denne kursist medtages ikke i aktivitetsberegningen, da der ikke er foretaget trinplacering. Hvis vedkommende skal med i aktivitetsberegning skal kursisten trinplaceres og der skal på ny genereres aktivitetselementer og efterfølgende aktivitetsberegning LUDUS.

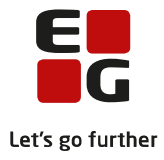

# <span id="page-21-0"></span>**8 Aktivitetsberegning generelt**

## **Aktivitetsberegningen generelt**

- Udtræk evt. FVU-data til kontrol
- Generer elementer til aktivitetsberegning i LUDUS Web
- Kontroller evt. data før aktivitetsberegning ved dataeksport
- Foretag aktivitetsberegning i LUDUS
- Kontroller data

## **Menupunktet 'Aktivitetsindberetning for VUC'** - kan i denne sammenhæng bruges af både DOP og VUC.

Fanebladet:

- Kontroller FVU og OBU
- Generer aktivitetselementer
- Vis aktivitetselementer

## **Fanebladet 'Kontroller FVU og OBU'**

Ved at klikke på knappen 'Generer csv-fil med FVU-oplysninger' genereres en csv-fil med alle kursisters FVU-data. Filen kan fx åbnes i Excel.

Disse oplysninger går på tværs af afdelinger og herunder eventuelle driftsoverenskomstpartnere samt på tværs af oplysninger registreret i LUDUS og LUDUS Web.

Skolen kan via diverse værktøjer i Excel kontrollere data, fx i forhold til dobbelte udredninger m.m.

## **Fanebladet 'Generer aktivitetselementer'**

Via denne funktion klargøres OBU og FVU-data til aktivitetsberegningen i LUDUS. Data genereres for et kvartal.

Når data er genereret, kan de ses via fanebladet 'Vis aktivitetselementer'.

## **Fanebladet 'Vis aktivitetselementer'**

Bemærk! Nogle gange kan det være nødvendigt, at skifte til et andet menupunkt og tilbage igen for at opdatere felterne Afdeling:, År: og Kvartal: Se nedenfor.

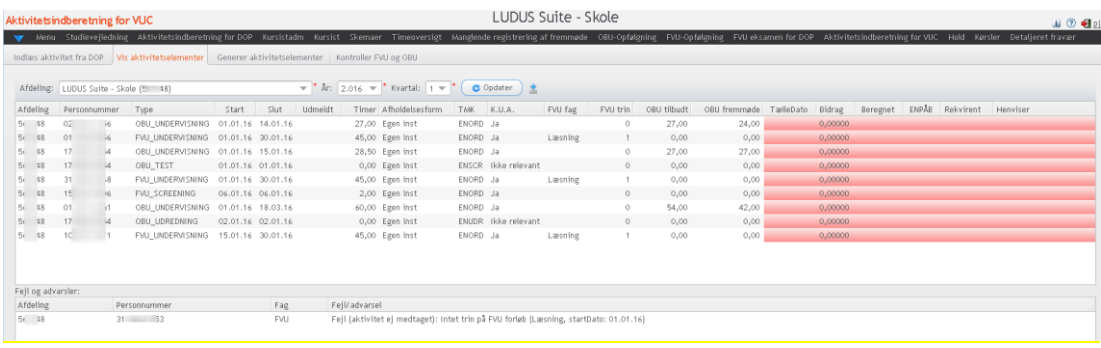

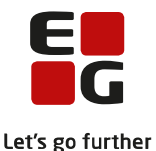

Kolonnen: K.U.A. = Kan udløse administrationstillægstakst. Hvis en indstilling strækker sig hen over nytår, sørger systemet for, at der ikke udløses administrationstillægstakst for den del af forløbet, der afholdes efter nytår. Hvis skolen af en eller anden grund opretter korte FVU-forløb, skal skolen selv holde styr på, om alle forløb skal udløse administrationstillægstakst.

Nederst i vinduet vises der evt. en række fejlmeddelelser og/eller advarsler.

Generelt bør brugeren forholde sig til fejlmeddelelser/advarsler inden aktivitetsberegningen foretages. Data kan eksporteres til fx Excel, hvor videre kontrol kan foretages, med de værktøjer der er tilgængelige i Excel.

## **Når eventuelle fejl er rettet, skal der genereres aktivitetselementer igen.**

Bemærk at tallene i de røde kolonner er ikke udfyldt på dette tidspunkt. De bliver først tilgængelige, når der er foretaget en aktivitetsberegning i LUDUS, se mere nedenfor.

## **Aktivitetsberegning i LUDUS**

Når brugeren er klar, skal aktivitetsberegningen foretages i LUDUS for den relevante afdeling og det relevante kvartal.

Det er VUC, der skal indberette aktivitet til ministeriet.

Når DOP er klar, skal de via LUDUS Web indberette aktivitetsdata til VUC, se mere nedenfor.

## **LUDUS Web – fanebladet 'Vis aktivitetselementer'**

Når aktivitetsberegningen er foretaget, er de røde kolonner udfyldt.

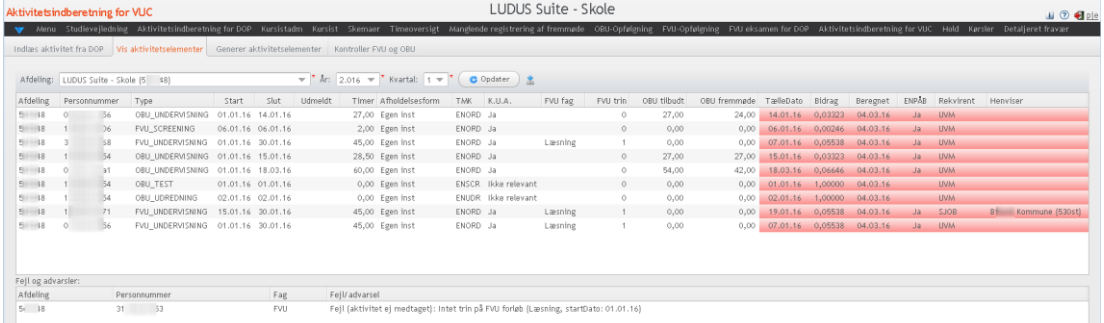

De fejl og advarsler, der vises nu, er de samme som blev vist på det tidspunkt aktivitetselementerne blev genereret, altså før aktivitetsberegningen blev foretaget.

Disse data kan også eksporteres og kontrolleres via Excel. Bemærk at tælledatoen fremgår af tabellen, når aktivitetsberegningen er foretaget. Tælledatoen vises dog ikke for kursister, der er udmeldt før tælledato.

I Bilag 1 vises en oversigt over de standard Aktivitetsrapporter, som EG A/S har udviklet. Af oversigten fremgår det, hvilke der stadig er relevante i forhold til OBU og FVU.

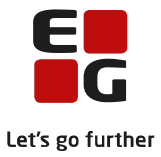

# <span id="page-23-0"></span>**9 DOP indberetning af aktivitetsdata til VUC**

DOP indberetter aktivitet til VUC via menupunktet 'Aktivitetsberegning for DOP'. Læs mere i hjælpen til dette menupunkt.

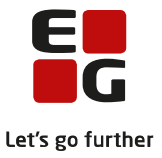

# <span id="page-24-0"></span>**10 VUC-indlæsning af aktivitetsdata fra DOP**

VUC indlæser data fra DOP via menupunktet ' Aktivitetsindberetning for VUC >> Indlæs aktivitet fra DOP'. Læs mere i hjælpen til dette menupunkt.

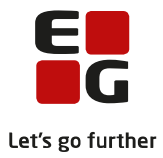

# **Bilag 1**

Oversigter over rapporter der kan anvende i forbindelse med aktivitetsberegning.

Hvilke rapporter virker fortsat i forhold til OBU- og FVU-aktivitet?

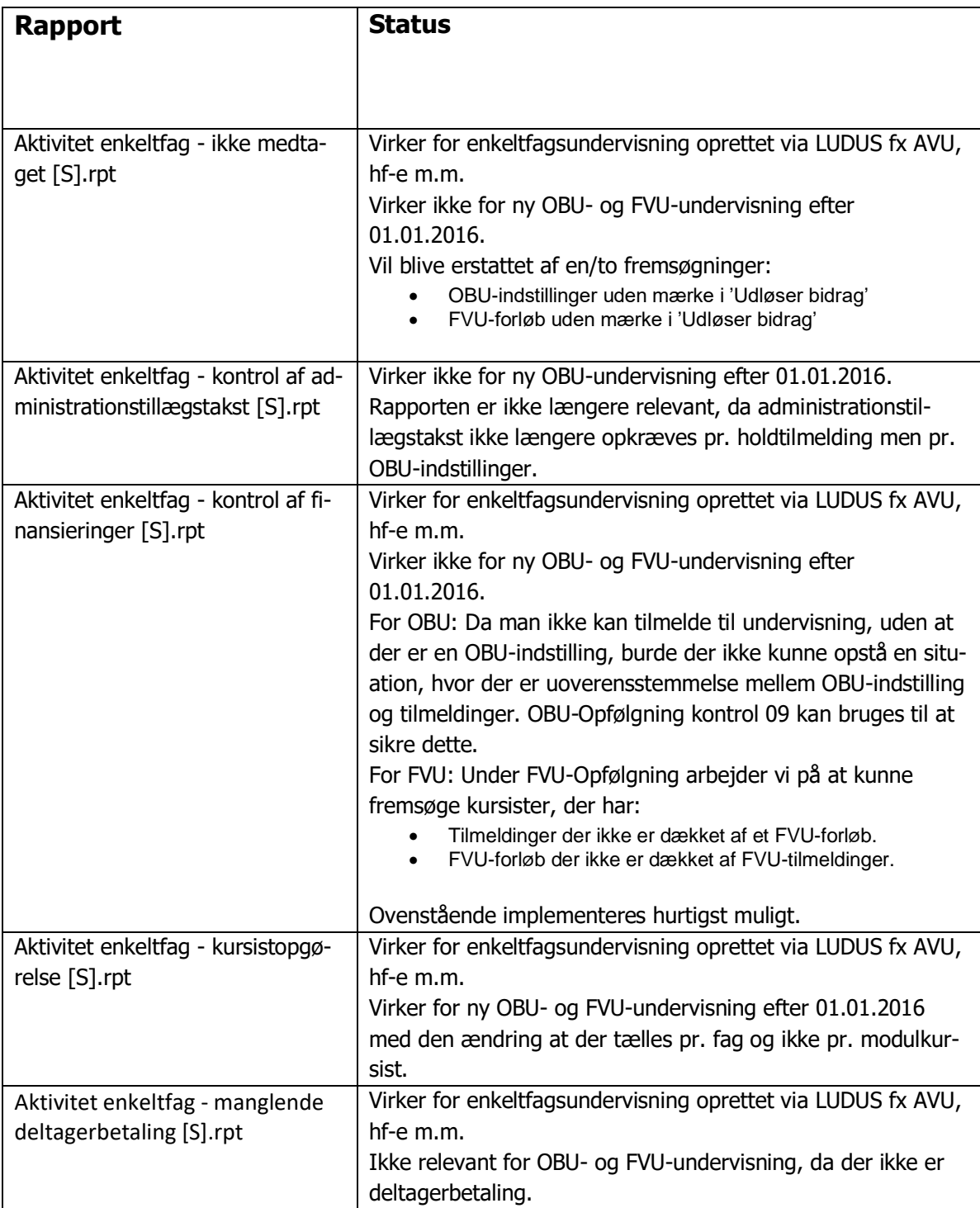

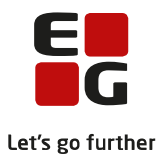

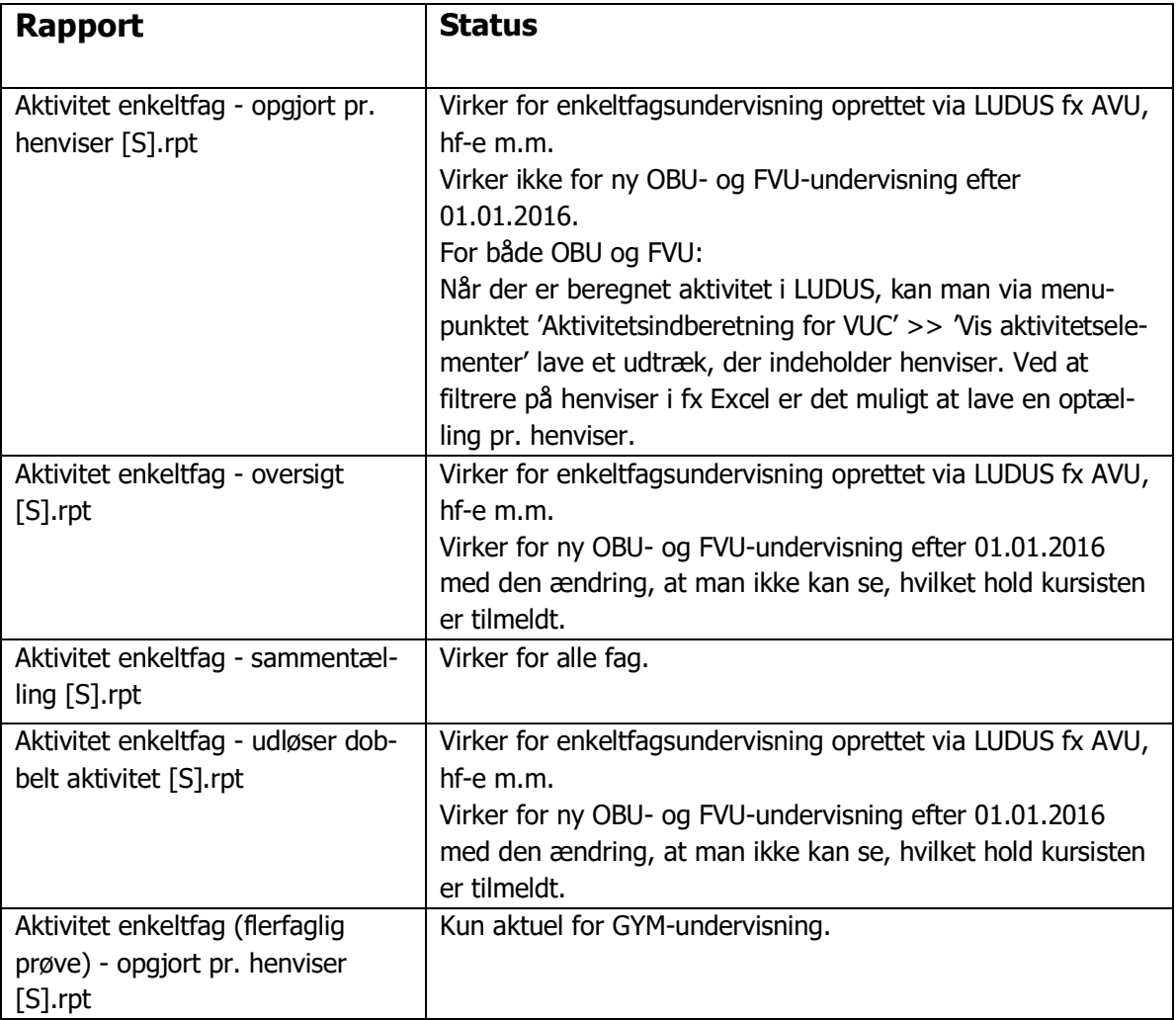